**Vladimir Simovic Thordis Bonfranchi-Simovic** 

# WordPress

## für Administratoren und Webmaster

Der schnelle & einfache Einstieg

## **WordPress-Handbuch für Administratoren**

Der schnelle und einfache Einstieg in WordPress 4.7

Von:

Thordis Bonfranchi-Simović und Vladimir Simović [\(www.perun.net\)](http://www.perun.net/) Lügde, Dezember 2016

## Inhaltsverzeichnis

<span id="page-2-24"></span><span id="page-2-23"></span><span id="page-2-22"></span><span id="page-2-21"></span><span id="page-2-20"></span><span id="page-2-19"></span><span id="page-2-18"></span><span id="page-2-17"></span><span id="page-2-16"></span><span id="page-2-15"></span><span id="page-2-14"></span><span id="page-2-13"></span><span id="page-2-12"></span><span id="page-2-11"></span><span id="page-2-10"></span><span id="page-2-9"></span><span id="page-2-8"></span><span id="page-2-7"></span><span id="page-2-6"></span><span id="page-2-5"></span><span id="page-2-4"></span><span id="page-2-3"></span><span id="page-2-2"></span><span id="page-2-1"></span><span id="page-2-0"></span>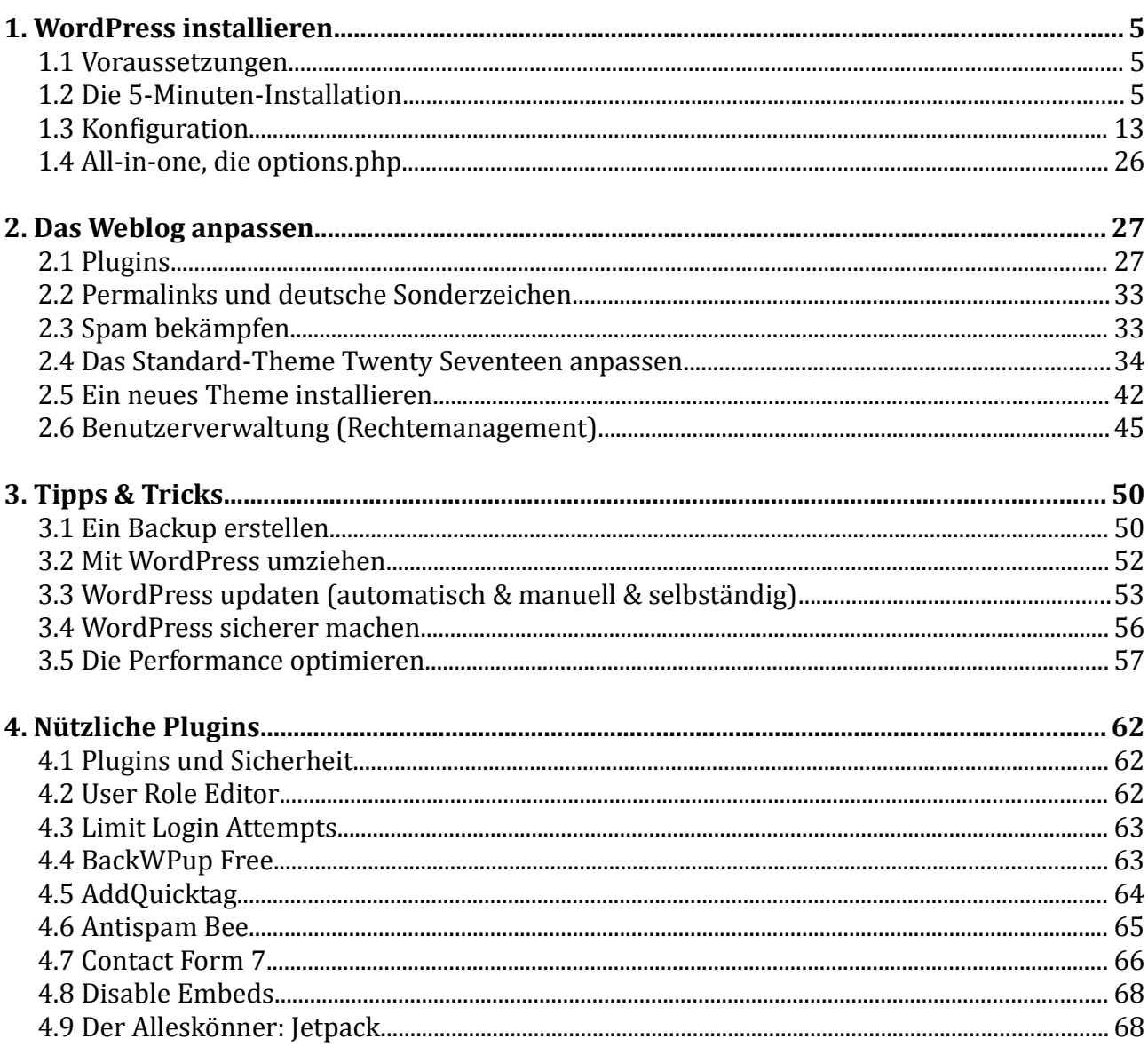

## **Hinweise zum E-Book**

Das vorliegende Dokument *WordPress für Administratoren* bietet einen schnellen und unkomplizierten Einstieg in die technisch-adminstrative Betreuung einer WordPress-Installation. Wir wünschen Ihnen viel Spaß beim Lesen.

Als Käufer dürfen Sie dieses PDF-Dokument ausdrucken, auf bis zu vier unterschiedlichen Geräten lesen (zum Beispiel auf ihrem Rechner, ihrem Laptop oder dem eigenen Tablet) und an weitere Nutzer, gemäß der erworbenen Volumenlizenz, weitergeben: entweder als PDF oder als Ausdruck.

*Vladimir Simović, Dezember 2016*

## <span id="page-4-0"></span>**1. WordPress installieren**

#### <span id="page-4-2"></span>**1.1 Voraussetzungen**

Bevor man mit der Installation von WordPress beginnt, sollte man sich vergewissern, ob der Server bzw. Webspace, auf dem man die Installation durchführen möchte, auch alle <u>[Voraussetzungen](https://wordpress.org/about/requirements/)</u><sup>[1](#page-4-3)</sup> erfüllt.

Zur Zeit sind das für WordPress 4.7 die folgenden:

- Webspace, am besten mit Apache als Webserver
- PHP ab der Version 7
- MySQL-Datenbank ab der Version 5.6, alternativ MariaDB ab Version 10.0
- https-Unterstützung

Außerdem sollten Sie sich über folgende Punkte Klarheit verschaffen:

- Ist die Datenbank installiert und kennen Sie die Zugangsdaten?
- Haben Sie einen FTP-Zugang und kennen Sie dessen Zugangsdaten?
- Haben Sie ein FTP-Programm, einen Texteditor und ein Entpack-Programm zur Verfügung?
- Optional: Haben Sie Zugriff auf die *.htaccess*-Datei?
- Optional: Wird Apache als Webserver eingesetzt und ist sein Modul *mod\_rewrite* aktiv? Dies benötigen Sie damit Sie "sprechende URLs" erstellen können.

Kann man alle Punkte mit "Ja" beantworten steht der Installation von WordPress nichts mehr im Wege.

#### <span id="page-4-1"></span>**1.2 Die 5-Minuten-Installation**

#### **1.2.1 Herunter laden**

Die aktuelle Version von WordPress kann man von mehreren Stellen beziehen: u. a. gibt es die deutsche Version auf der **offiziellen Seite**<sup>[2](#page-4-4)</sup>.

Nachdem Sie das gezippte Paket heruntergeladen haben, müssen Sie es zunächst entpacken.

**Achtung:** Sollte Ihr Provider das automatisierte Erstellen von Dateien nicht zulassen, müssen Sie noch vor dem Hochladen der Dateien die Konfigurationsdatei bearbeiten. Wenn Ihr Provider es zulässt, dass auf Ihrem Server automatisch Dateien erstellt werden,

<span id="page-4-3"></span><sup>1</sup> https://wordpress.org/about/requirements/

<span id="page-4-4"></span><sup>2</sup> http://de.wordpress.org/

werden Sie komfortabel im Browser durch den Installationsvorgang geführt. Sie können nach dem Hochladen direkt mit der Installation beginnen.

#### **1.2.2 Konfigurationsdatei bearbeiten**

Öffnen Sie die Konfigurationsdatei *wp-config-sample.php* in einem Texteditor. Bitte nehmen Sie einen Texteditor (Notepad, PSPad etc.) und **kein** Textverarbeitungsprogramm (Word, OpenOffice etc.).

Nach einem erläuternden Text folgen die Zeilen, in denen Sie einige Angaben tätigen müssen. Der zu bearbeitende Teil der Datei beginnt mit dem Code /\*\* MySQL Einstellungen diese Angaben bekommst du von deinem Webhoster. \*/

Geben Sie den Namen Ihrer Datenbank an, den Nutzernamen und Ihr Passwort. Die Angaben dazu können Sie der Administrationsoberfläche Ihres Web-Accounts oder der E-Mail, die Sie bei der Registrierung vom Provider bekommen haben, entnehmen.

Den Datenbankzeichensatz sollte man beim Standardwert utf8 belassen, außer man kennt sich mit dem Aufbau der Datenbank gut aus und hat vor, einen anderen Zeichensatz für die Datenbank zu vergeben.

Ein Stückchen tiefer findet man acht *Sicherheitsschlüssel*. Mit den dazugehörigen Werten verschlüsseln Sie die Login-Daten. Hierbei spricht man auch von "gesalzenen" Passwörtern.

Um die Werte einzufügen kann man die [Website](https://api.wordpress.org/secret-key/1.1/salt/)<sup>[3](#page-5-0)</sup> besuchen, die auch im erläuternden Text erwähnt wird.

Beim Aufruf der Adresse werden automatisch 8 einzigartige Schlüssel generiert. Das Textpaket kann man nun komplett per Copy & Paste in die Konfigurationsdatei kopieren bzw. einfügen.

Als Präfix für die Datenbanktabellen ist der Wert wp\_ vorgegeben. Aus sicherheitstechnischen Gründen sollte man dies nicht so belassen. Jeder andere Wert, der vom Standard abweicht, z. B. mein blog gibt Ihrer Installation zusätzliche Sicherheit gegen Hackerangriffe. Zudem können Sie so mehrere WordPress-Installationen in einer Datenbank speichern.

Nach der Bearbeitung speichern Sie die Datei unter dem Namen *wp-config.php* ab. Im Beitrag [Die Konfigurationsdatei von WordPress aufbohren](http://www.perun.net/2016/11/28/die-konfigurationsdatei-von-wordpress-aufbohren/)<sup>[4](#page-5-1)</sup> finden Sie weitere Hinweise auf Angaben, die Sie machen können, um Ihre WordPress-Installation Ihren Bedürfnissen anzupassen, wie z. B. die Deaktivierung der Revisionsspeicherung oder das Verhalten des Papierkorbs.

Laden Sie nun alle WordPress-Dateien (inkl. der neuen *wp-config.php*) mit Hilfe eines FTP-

<span id="page-5-0"></span><sup>3</sup> https://api.wordpress.org/secret-key/1.1/salt/

<span id="page-5-1"></span><sup>4</sup> http://www.perun.net/2016/11/28/die-konfigurationsdatei-von-wordpress-aufbohren/

Programmes (Ich nutze dafür gerne [FileZilla](https://filezilla-project.org/)<sup>[5](#page-6-0)</sup>.) auf Ihren Serverplatz hoch und rufen Sie die Installations-Datei auf. Weiter geht es dann durch die Begrüßung von WordPress.

#### **1.2.3 Installation**

Nach dem Hochladen auf den Server müssen Sie die Installationsdatei *install.php* aufrufen, die sich im Ordner *wp-admin* befindet. Die Adresse, die Sie im Browser aufrufen müssen, lautet also:

```
www.meine-blog-adresse.de/wp-admin/install.php
```
Zunächst müssen Sie die Sprache auswählen, in der WordPress installiert werden soll.

<span id="page-6-0"></span><sup>5</sup> https://filezilla-project.org

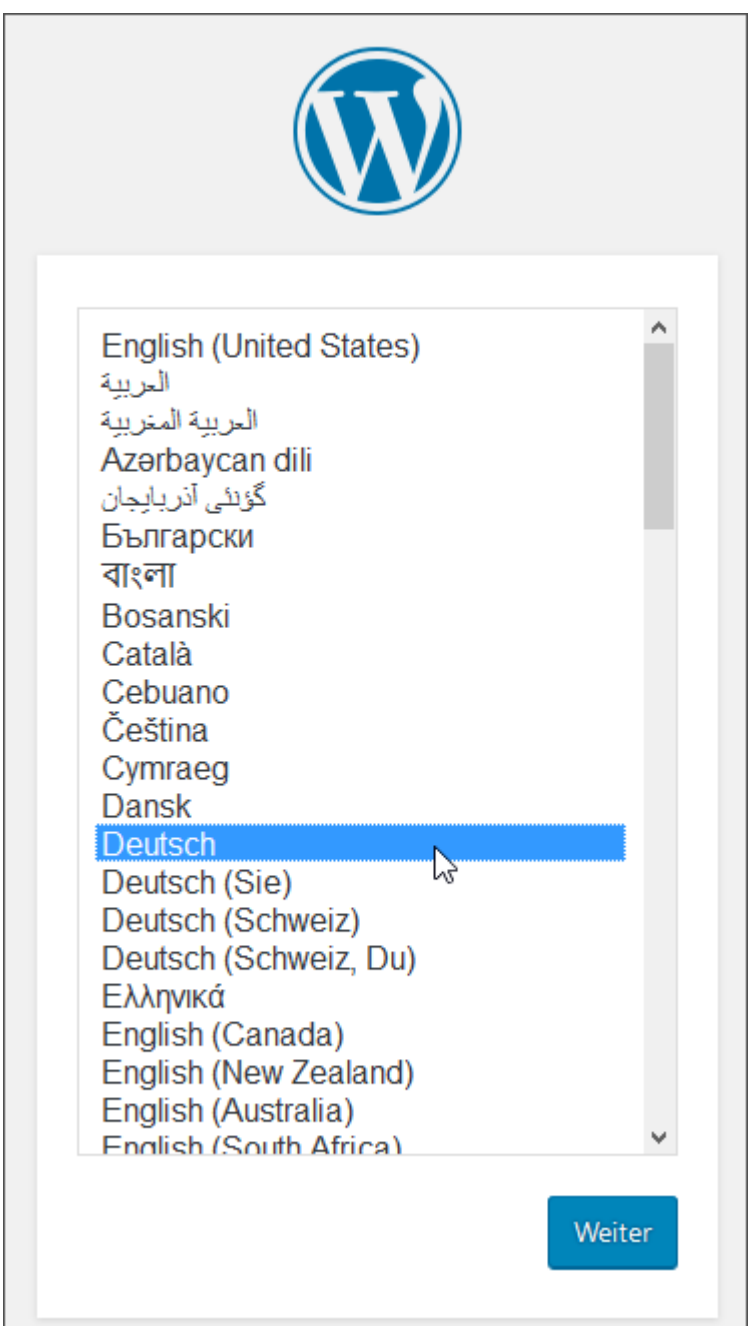

Abbildung: Sprachauswahl für Ihre WordPress-Installation

**Hinweis:** Wenn Sie das deutschsprachige WordPress-Paket installieren entfällt die Sprachauswahl.

Als nächstes müssen die Angaben für die Konfigurationsdatei *wp-config.php* angegeben werden.

#### 1. WordPress installieren

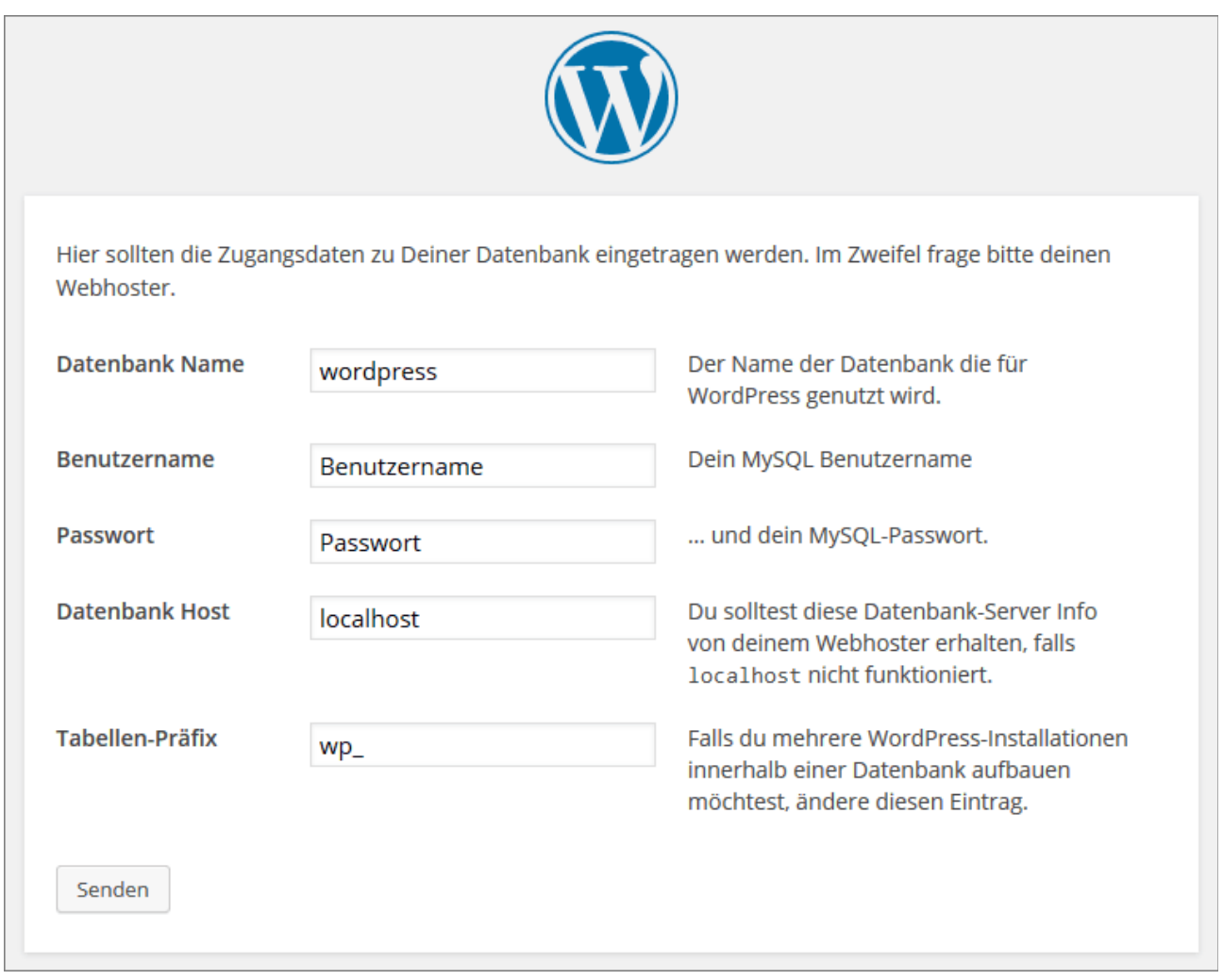

#### Abbildung: Angaben für die Konfigurationsdatei

Im Folgenden füllt man das Formular nun mit den Angaben, die man von seinem Hoster bekommen hat. Meist kann man diese der Administrationsoberfläche des Web-Accounts oder der E-Mail, die man bei der Registrierung vom Provider bekommen hat, entnehmen.

Konkret muss man den Datenbanknamen, danach den Benutzernamen und das Passwort angeben. Den Wert localhost können Sie in den meisten Fällen unverändert lassen.

Als Datenbank-Präfix ist der Wert wp vorgegeben. Hierbei handelt es sich um das Präfix für die einzelnen Datenbanktabellen.

Aus sicherheitstechnischen Gründen sollte man dies nicht so belassen. Jeder andere Wert, der vom Standard abweicht, z. B. mein\_blog\_ gibt Ihrer Installation zusätzliche Sicherheit gegen Hackerangriffe.

Auch wenn Sie mehrere WordPress-Installationen in der gleichen Datenbank unterbringen wollen, müssen Sie individuelle Präfixe vergeben, beispielsweise mein\_blog2\_. In der Datenbank hätten Sie dann eine Tabelle mit mein blog posts und mein blog2 posts. Ändern Sie bei einer Mehrfachinstallation das Präfix nicht, erhalten Sie eine Fehlermeldung.

Schon nach kurzer Zeit erscheint die Begrüßungsmeldung von WordPress:

Sollten Sie eine Fehlermeldung erhalten und keine Begrüßung, möchte ich Sie auf das Ende dieses Kapitels verweisen.

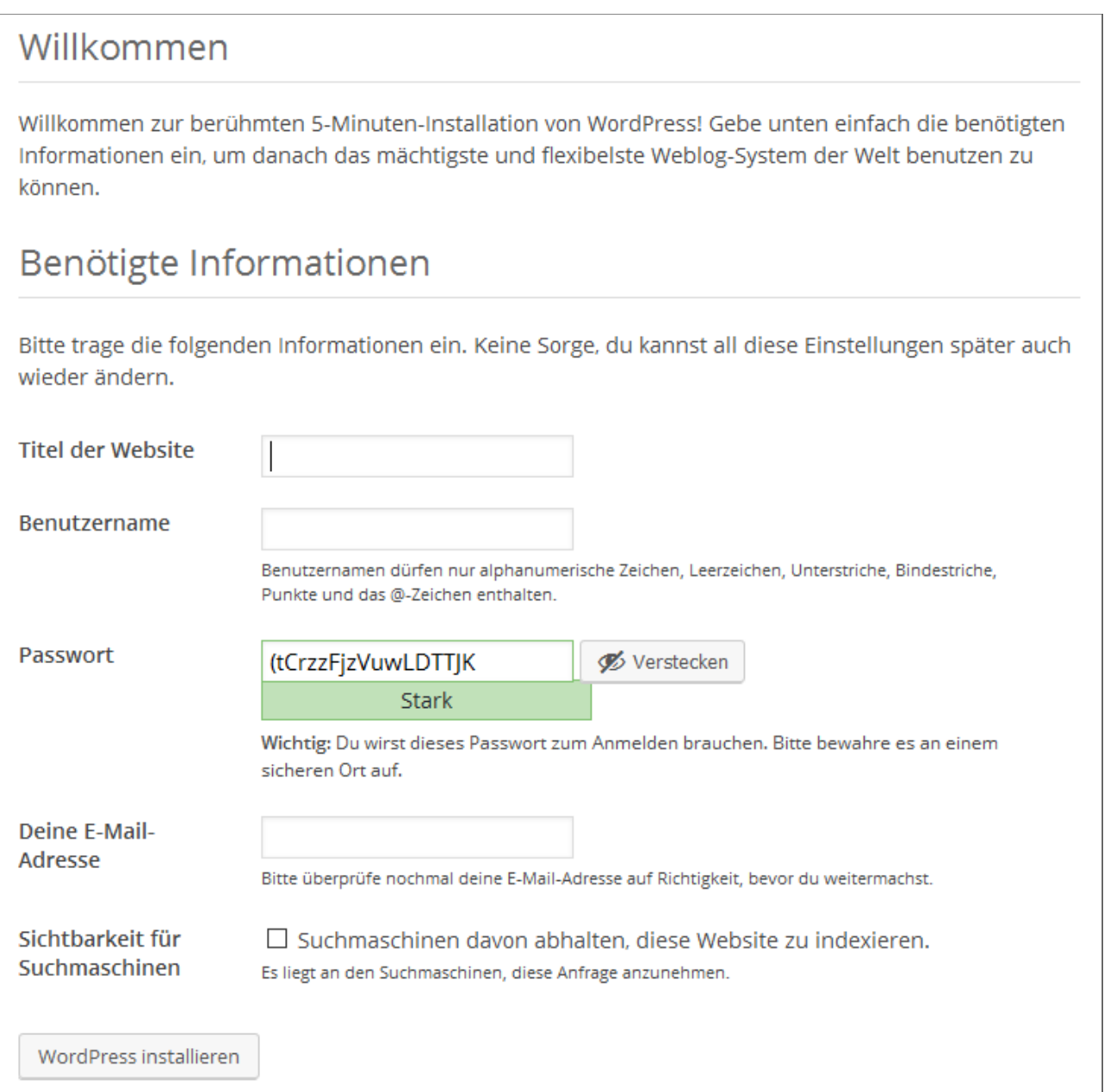

#### Abbildung: WordPress-Begrüßung

In diesem Formular können bzw. müssen Sie nun einige Angaben machen:

- Titel der Website
- Benutzername
- Passwort

• E-Mail-Adresse des Administrators

Der **Seitentitel** bzw. der Titel der Website, den Sie hier angeben, wird, je nachdem welches Theme Sie nutzen, im Header, also im Kopfbereich, auftauchen und als Teil der Kopf- bzw. Titelleiste des Browsers angezeigt werden. Sie können den Namen jeder Zeit in den Einstellungen (Menüpunkt: *Einstellungen / Allgemein*) ändern.

Bei der Wahl eines **Benutzernamen** sollten Sie auf keinen Fall die gängige Standardbezeichnung admin, Administrator o. ä. verwenden. Wenn Sie einen individuelleren Namen nutzen senken Sie das Risiko durch potentielle Angreifer, die mit Hilfe von Skripten versuchen auf vielen, verschiedenen Wegen in Ihr Weblog einzudringen. Der Standard-Nutzername könnte mit einem gekippten Fenster oder einer nicht richtig verschlossenen Tür bei einer Wohnung verglichen werden.

Auch bei der Wahl Ihres **Passwortes** sollten Sie auf Sicherheit achten. Das Passwort sollte mindestens acht Zeichen haben und es sollte auf jeden Fall zumindest aus Groß- und Kleinbuchstaben zusammengesetzt sein. Noch besser ist es, wenn Zahlen und Sonderzeichen – zum Beispiel *!* oder *?* – im Passwort vorhanden sind. Es ist nicht die schlechteste Idee, das von WordPress generierte Passwort zu nutzen.

Die **E-Mail-Adresse** sollte Ihre sein und gültig, da hierhin z. B. ein neues Passwort geschickt wird, wenn man seines verloren hat. Die Adresse können Sie nachträglich in den Einstellungen (Menüpunkt: *Einstellungen / Allgemein*) ändern.

Unterhalb der Eingabefelder befindet sich eine Checkbox bzgl. der **Privatsphäre** mit folgendem Text:

*Suchmaschinen davon abhalten, diese Website zu indexieren.* ш

Diese Option ist standardmäßig deaktiviert. Sie sollten sie aktivieren, wenn Sie erst mal in Ruhe am Weblog arbeiten wollen, ohne dass diverse Dienste und das "Bloggersdorf" wissen, dass ein neues Weblog das Licht der Welt erblickt hat. Zu einem späteren Zeitpunkt können Sie diese Funktion in den Einstellungen (Menüpunkt: *Einstellungen / Privatsphäre*) wieder deaktivieren.

Die Erfolgsmeldung nach so wenigen Einstellungen wird Sie hoffentlich freuen:

#### 1. WordPress installieren

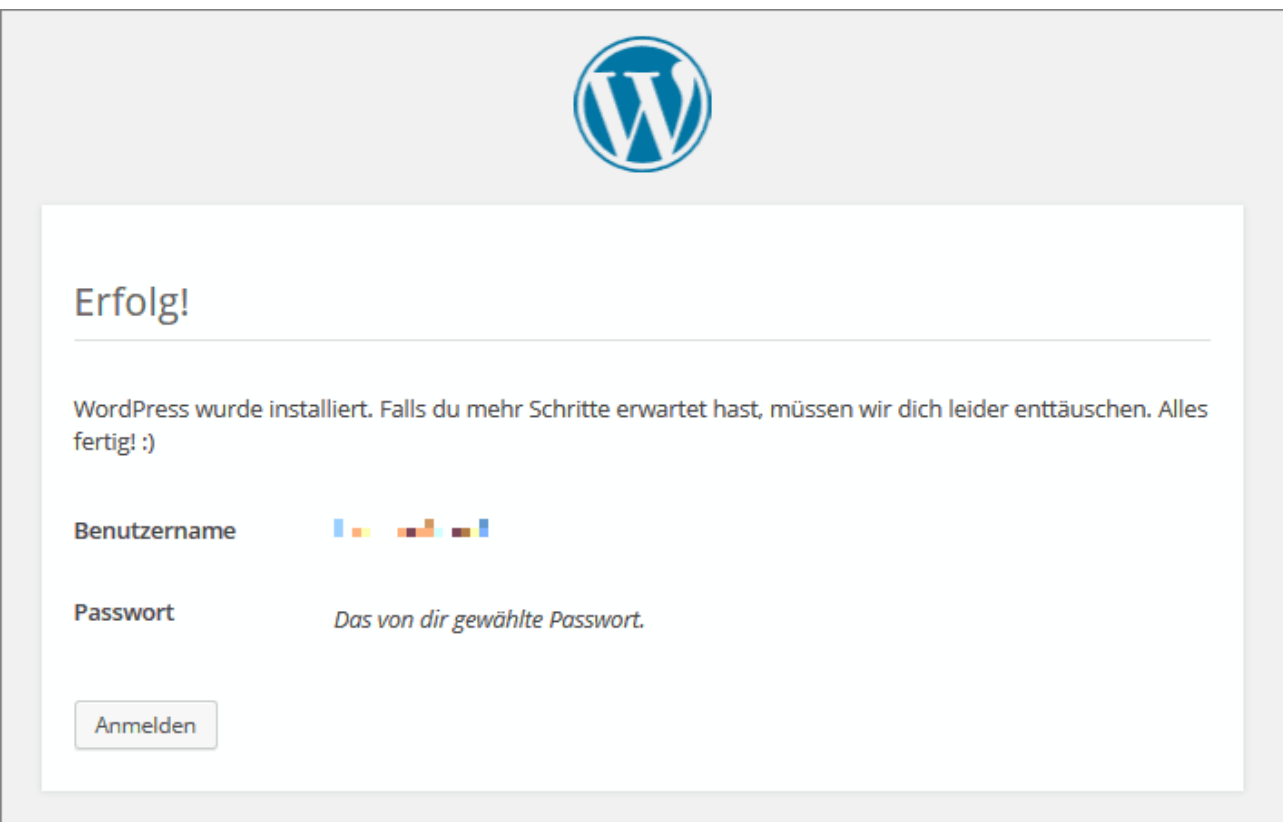

Abbildung: Die WordPress-Installation war erfolgreich!

Sie haben WordPress nun erfolgreich installiert.

#### **1.2.4 Mögliche Fehler bei der Installation**

Selbstverständlich kann es auch zu Fehlermeldungen während der Installation kommen. Diese haben in den allermeisten Fällen ihre Ursache in fehlerhaften Angaben in der Konfigurationsdatei.

Überprüfen Sie also noch einmal folgende Einstellungen:

- Kennen Sie den richtigen Datenbanknamen und haben Sie diesen richtig in der Konfigurationsdatei notiert?
- Kennen Sie den richtigen Nutzernamen für die Datenbank und haben Sie diesen in der Konfigurationsdatei auch richtig notiert?
- Kennen Sie das richtige Passwort für die Datenbank und haben Sie es in der Konfigurationsdatei richtig notiert?
- Haben Sie die Konfigurationsdatei mit ihrem "neuen Namen" (*wp-config.php*) hochgeladen? Und wenn ja, an die richtige Stelle?

Ein anderer häufiger Fehler besteht darin, dass das gewählte Datenbankpräfix schon vorhanden ist – durch eine vorherige Installation. Auch hier bekommen Sie eine entsprechende Fehlermeldung.